# Information Systems User Guide

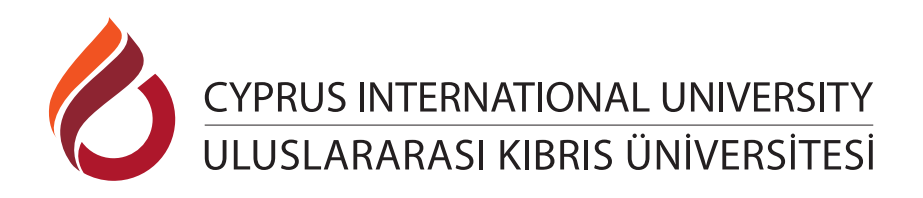

### Webmail

Webmail is CIU's e-mail system. After completing your registration, you must create your CIU e-mail account, which is required for all your academic transactions. In this way, you can easily communicate with academics, course advisors and other officials. You will also be able to access SIS and Moodle with the account you have activated. To activate your e-mail:

**1.**Go to https://student.ciu.edu.tr/.

**2.**Click on "Forgot My Password".

**3.**Click on "Student".

**4.**Enter your "Student number" and click on "Next".

**5.**Fill in the sections specified in the form (Identity Number, Father's Name and your Password in accordance with the specified criteria) and click on the 'Student Password Reset'.

\*If the "Identification Number or Father's Name" was entered incorrectly while registering, you will not be allowed to renew your password since the information does not match. In such cases, you must visit the Student Registrar Office.

**6.** After your password has been renewed; "Username" will be your student number and the password you typed in the "Password" form.

**7.** Your e-mail address is "student number" @student.ciu.edu.tr.

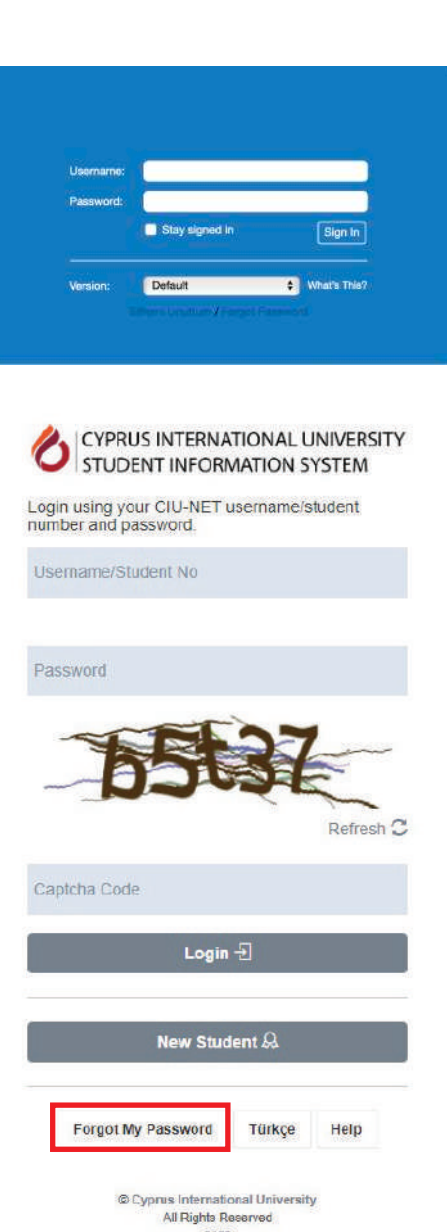

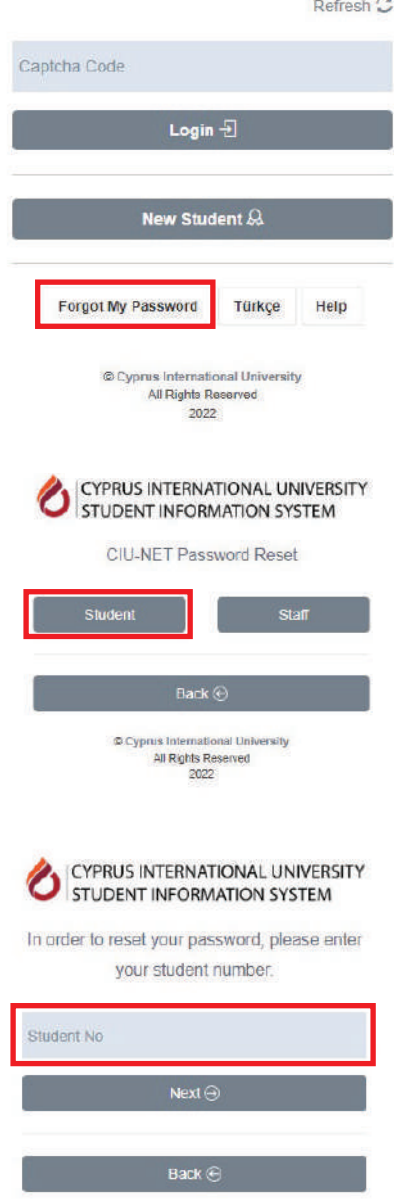

Cyprus International University<br>All Rights Reserved<br>2022

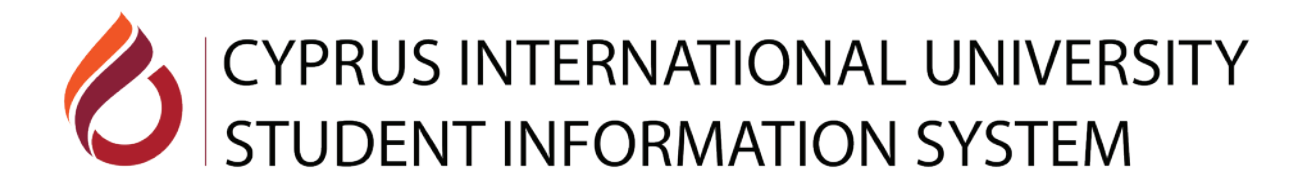

# Student Information System (SIS)

Student information system also known as CIU- SIS is a web-based software, where students can perform interactive course registration, view their timetable, access grades, view announcements and reach many more information. All students must access their CIU-SIS for academic and administrative services.

# How to login to SIS?

You must have a Webmail account to use SIS. Use your webmail username and password to log in to the system.

Your SIS password is same as your Webmail password.

If you do not remember your Webmail password, you can reset your password by following the steps below.

**1.**Go to https://student.ciu.edu.tr/ .

**2.**Enter your "Student number" and click on "Next".

**3.**International Students must use the number in the QR code under the AL (Acceptance Letter) documents when creating password.

### What operations can be done in SIS?

**1.**When you enter SIS, "Announcements" will appear first. You can see the announcement by clicking on it.

**2.**You can view your messages by clicking on the "Message box" in the upper right corner. You can also change the "Language Option "and access the "Frequently Asked Questions" section from there.

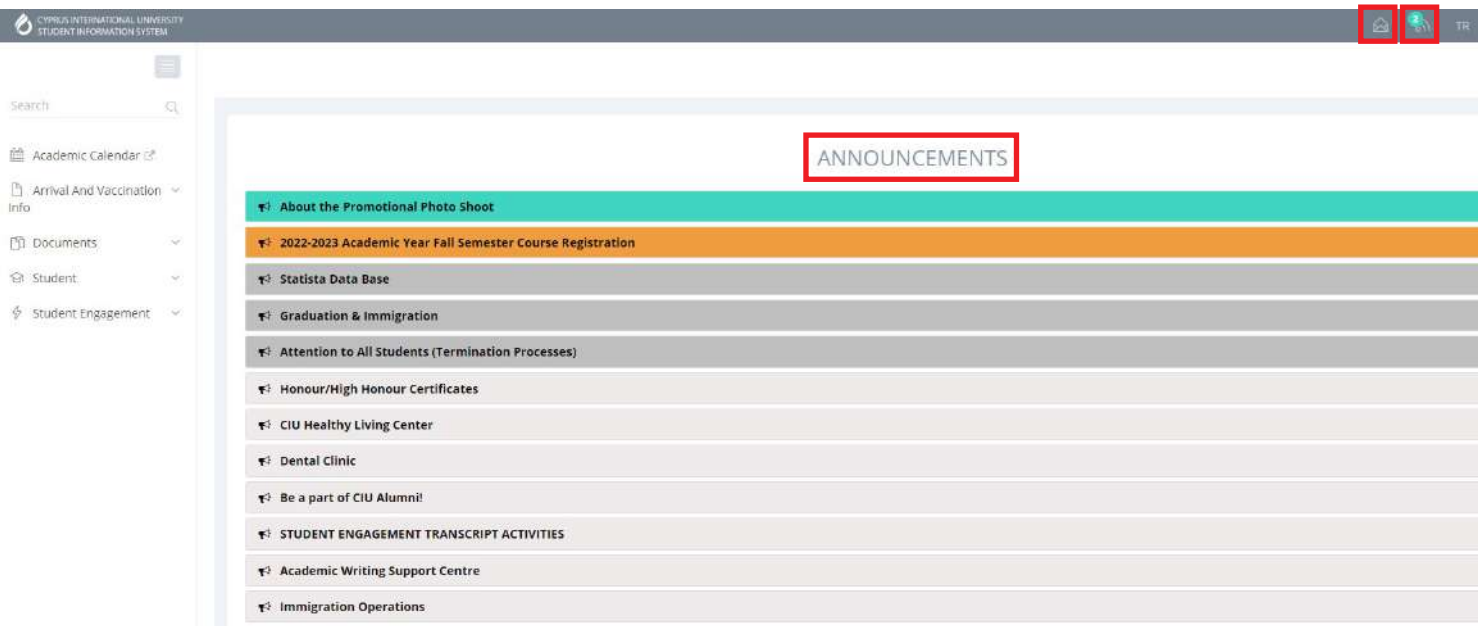

**3.** You can access other information from the "Menu" section on the left.

You can access your "Documents" and 'Regulations' from the "Documents" menu.

You can find out whether your "Student Certificate" request is approved or not from the 'My Documents" section.

There are many operations you can perform in the "Student" menu.

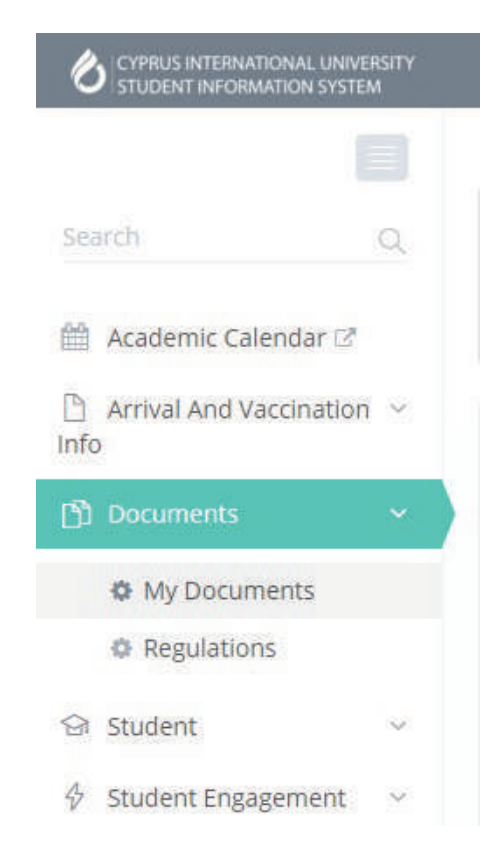

**Tools:** You can calculate your General Academic Grade Point Average (CGPA) here.

**4. Document Request:** You can request and follow up your documents here.

**5. Re-sit Exam Application:** In order to take the resit exam, you must apply for the relevant course here.

**6. Survey:** You can participate in surveys conducted by the relevant units through this module.

**7. Military:** Authorized students can use this module browse and/or update their military service information.

**8. Car Stamp:** You can apply for stamp(s) to be used on your car(s) across the campus parking areas.

**9. CGPA Calculator:** You can use this module to calculate your CGPA for the active term.

**10. Course Withdrawal Application:** Authorized students can use this module to withdraw from their courses during the course withdrawal period of each semester.

**11. Language Support:** You can use SIS in two languages; English and Turkish.

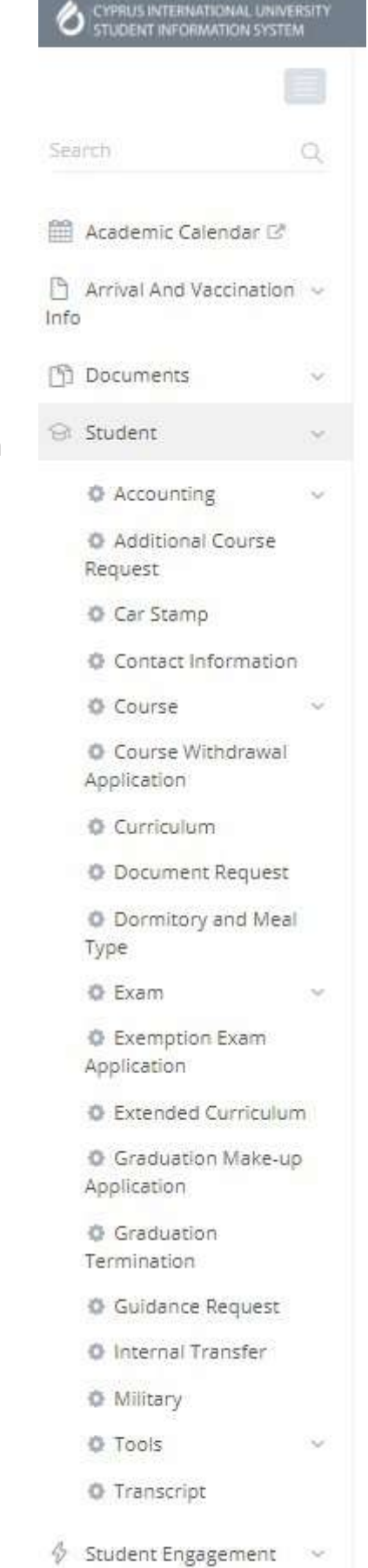

**12. Course:** You can register your courses and view your course schedule.

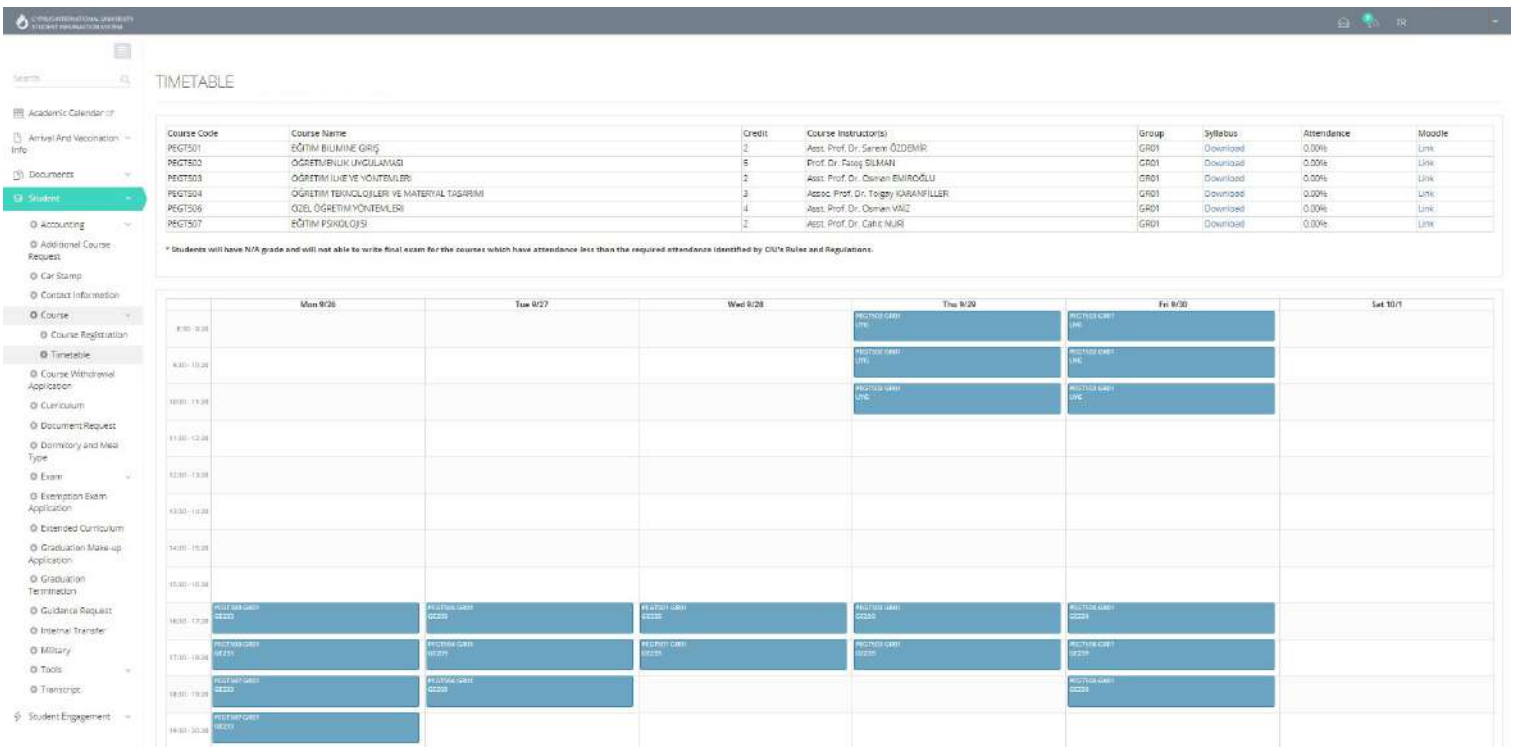

**13. Extended Curriculum:** You can access their curriculum's extended version with detailed information regarding each term.

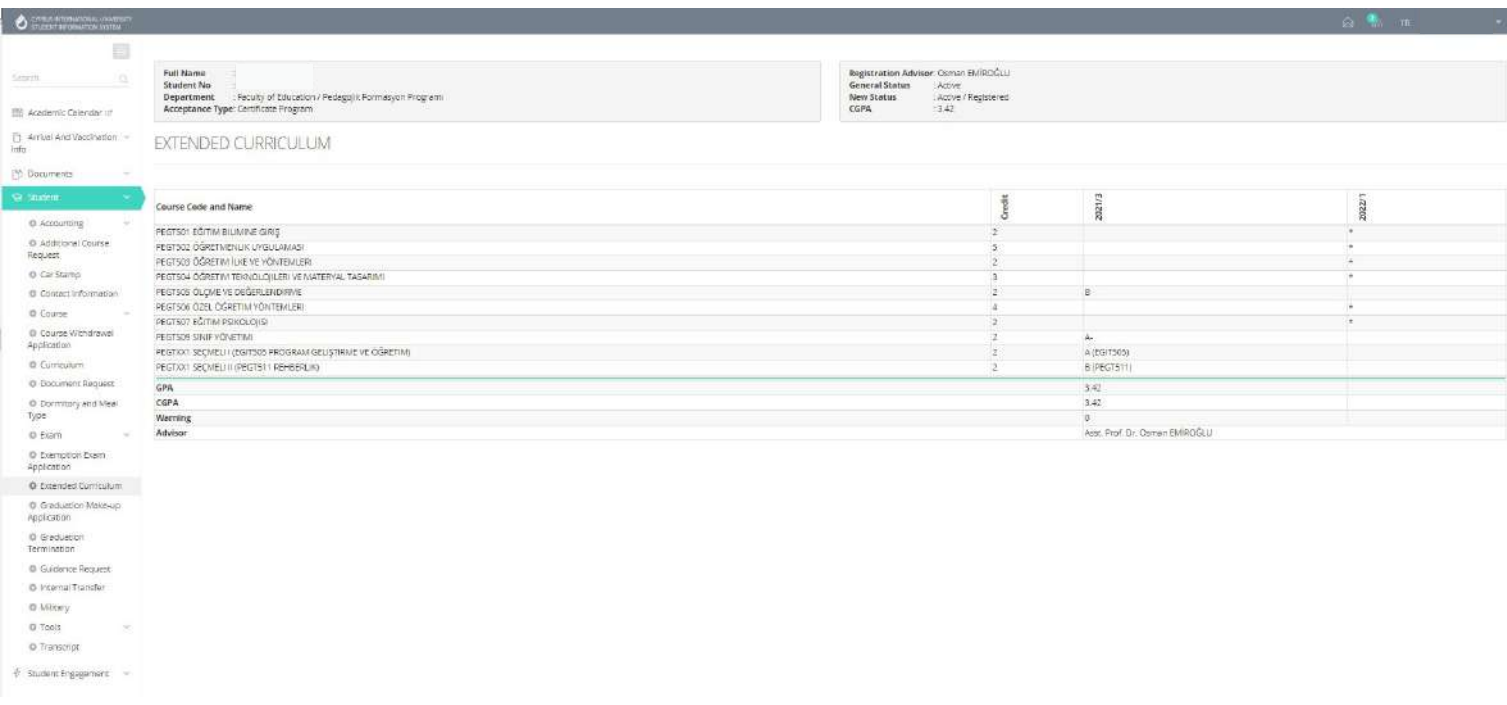

**14. Guidance Request:** You can write and follow up the requests.

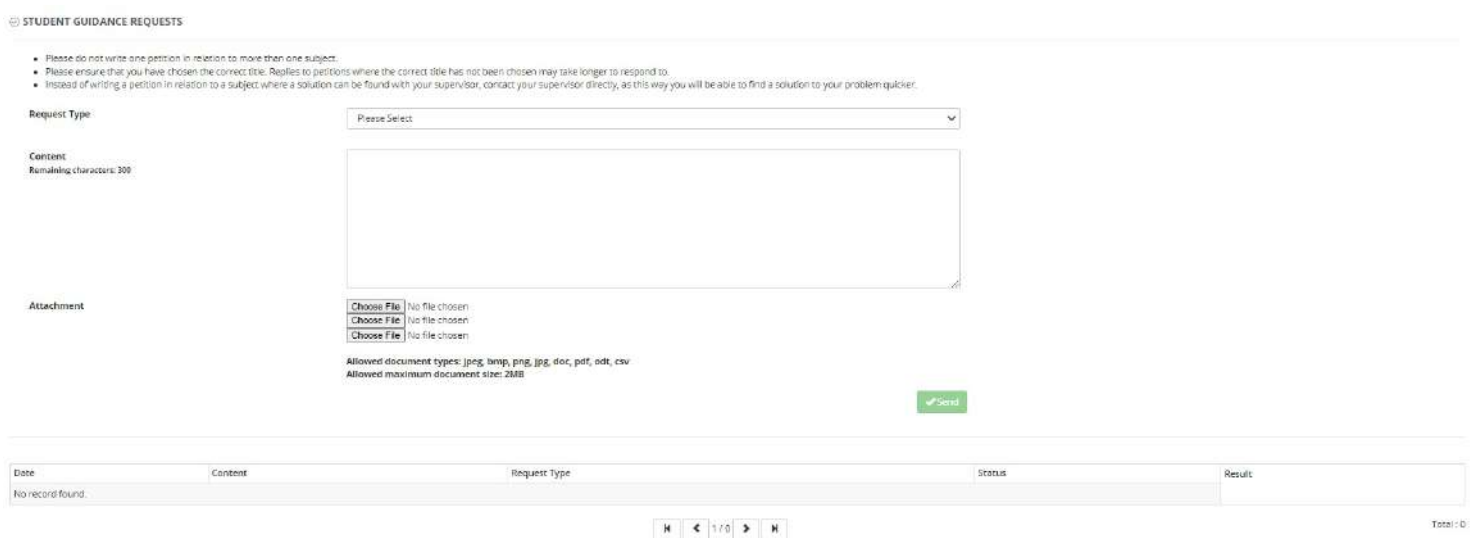

**15. Additional Course Request:** You can request additional courses here.

 • You need to specify how many additional courses you want from the ''Quantity'' section.

 • Then, you need to select your ''Installment Plan'' and click the "Add" button.

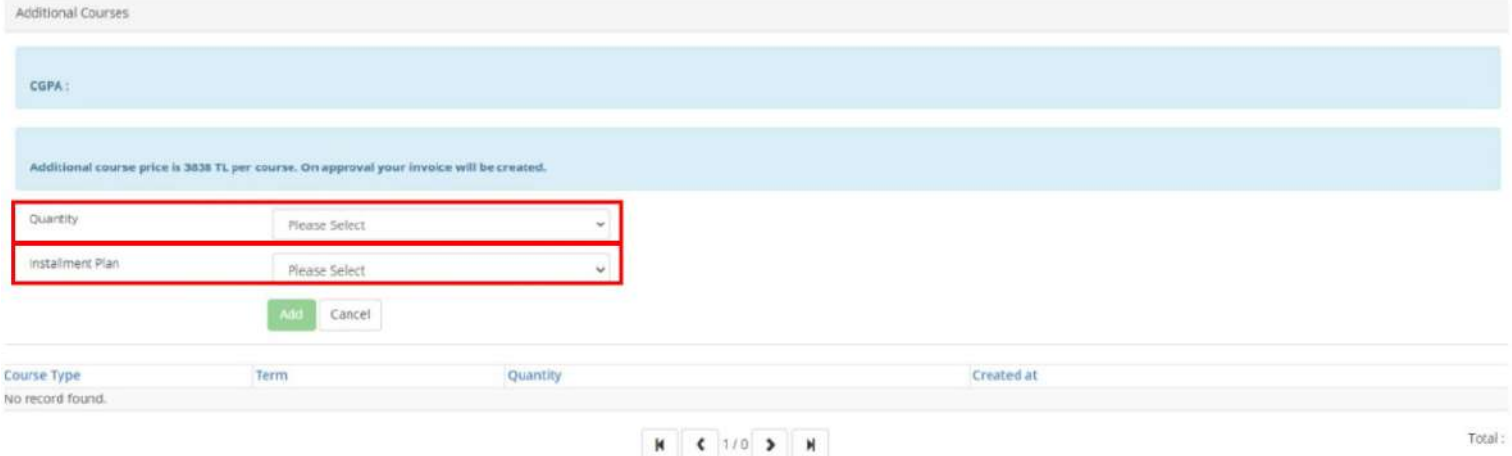

**16. Arrival and Vaccination Info Page:** You are expected to provide their arrival and vaccination information every term. Information collected via this module is transferred to Immigration Office and Ministry of Education system.

**17. Contact Information:** You can browse and/or update their contact information via this module. It's important to keep this information up-to-date all times as this information is used across Immigration system.

#### **18. Graduation Make-up Application:**

Authorized students can use this module to apply and/or follow their graduation make-up applications.

**19. Graduation Termination:** Authorized students can use this module to proceed.

**20. Exemption Exam Application:** You can

apply for exam exemption here.

21. Accounting: You can do "Currency Selection", see "Accounting Information" and choose "Installment Plan" here.

You can see your Debts, Invoices and Payments.

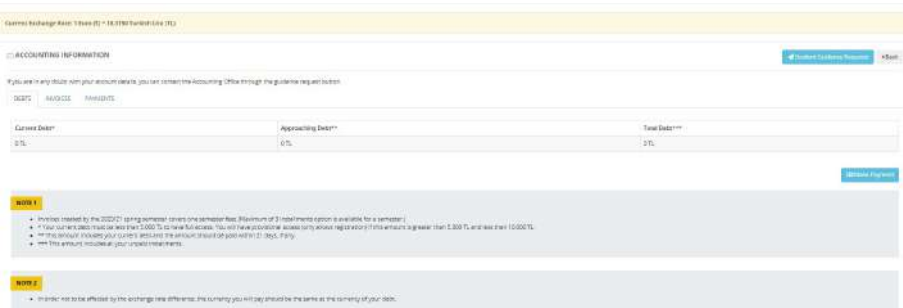

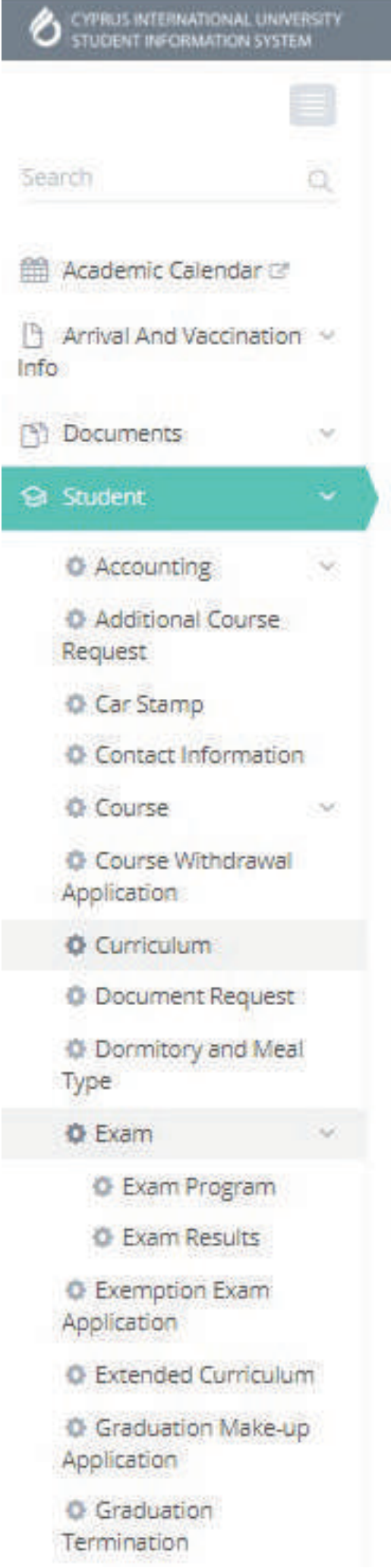

#### **22. Curriculum:** You can see the curriculum for the education years

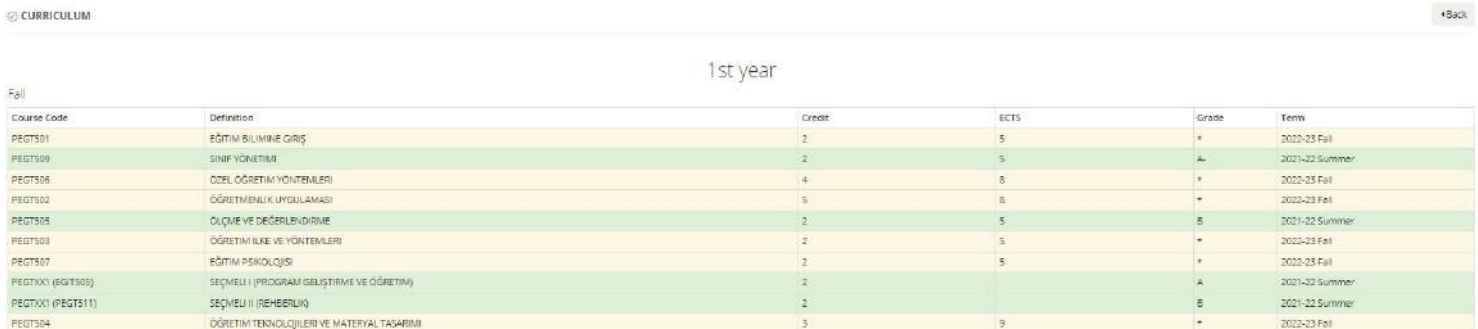

### **23. Student Engagement Module – Calendar:**

You can use this module to browse upcoming events across the campus.

#### **24. Student Engagement Module - Event**

**History:** You can use this module to browse your own participation in events carried out under student engagement.

#### **25. Student Engagement Module - Event**

**Request:** You can use this module in order to request or suggest events.

**26. Questions:** When notified, students can respond to the questions they are asked via this module.

**27. Exam:** You can see ''Exam Schedule'' here.

**28. Exam Results:** You can see ''Exam Results'' here.

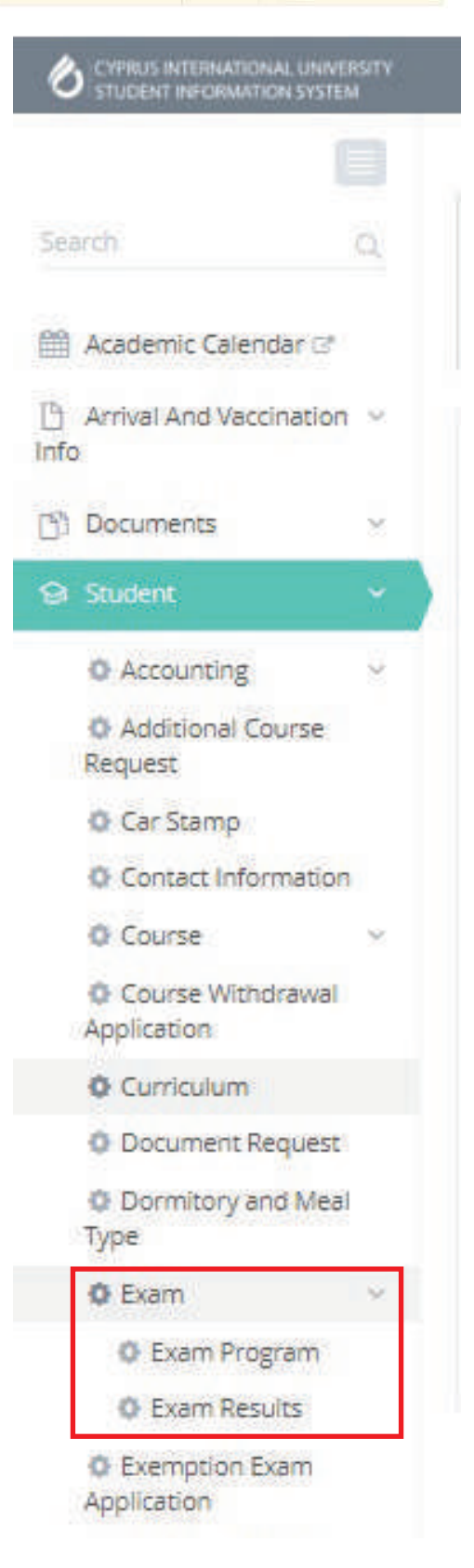

**29. Honor Certificate:** You can use this module to view and download their Honor or High Honor certificates you have obtained.

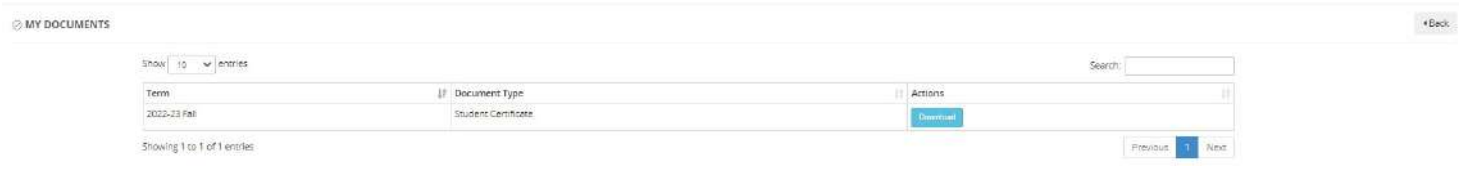

#### **30. Transcript:**You can access your transcript via this module.

TRANSCRIPT

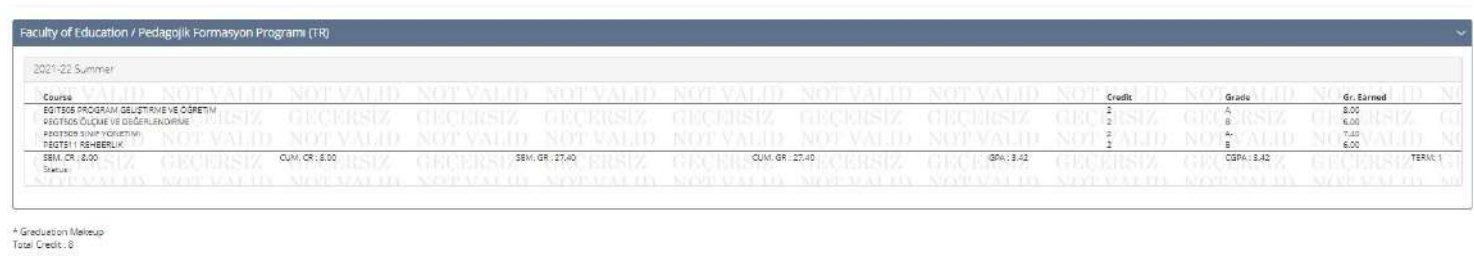

THE ABOVE MENTIONED STUDENT HAS NOT HAD ANY DISCIPLINARY PENALTIES TO DATE

**31. Dormitory and Meal Type:** You can access your dormitory and meal type information from this page.

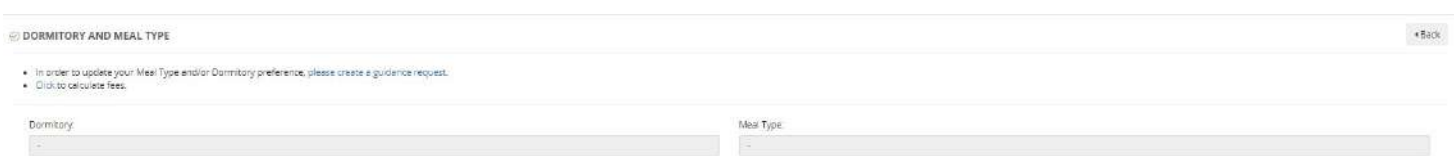

# **Moodle**

Moodle gives information about faculty course notes, announcements, changes etc. You can access your Moodle account with your Webmail password. You don't need to create a new Moodle account or reset your Moodle password. To login, go to http://moodle.ciu.edu.tr , type your student number into username field and your Webmail password into password field.

When you enter Moodle, you will see announcements.

You can view your lessons from the "Navigation" panel in the left menu. By clicking on each course code, you can log in to that course's portal.

You can search your courses by writing the 'course code' and enroll them.

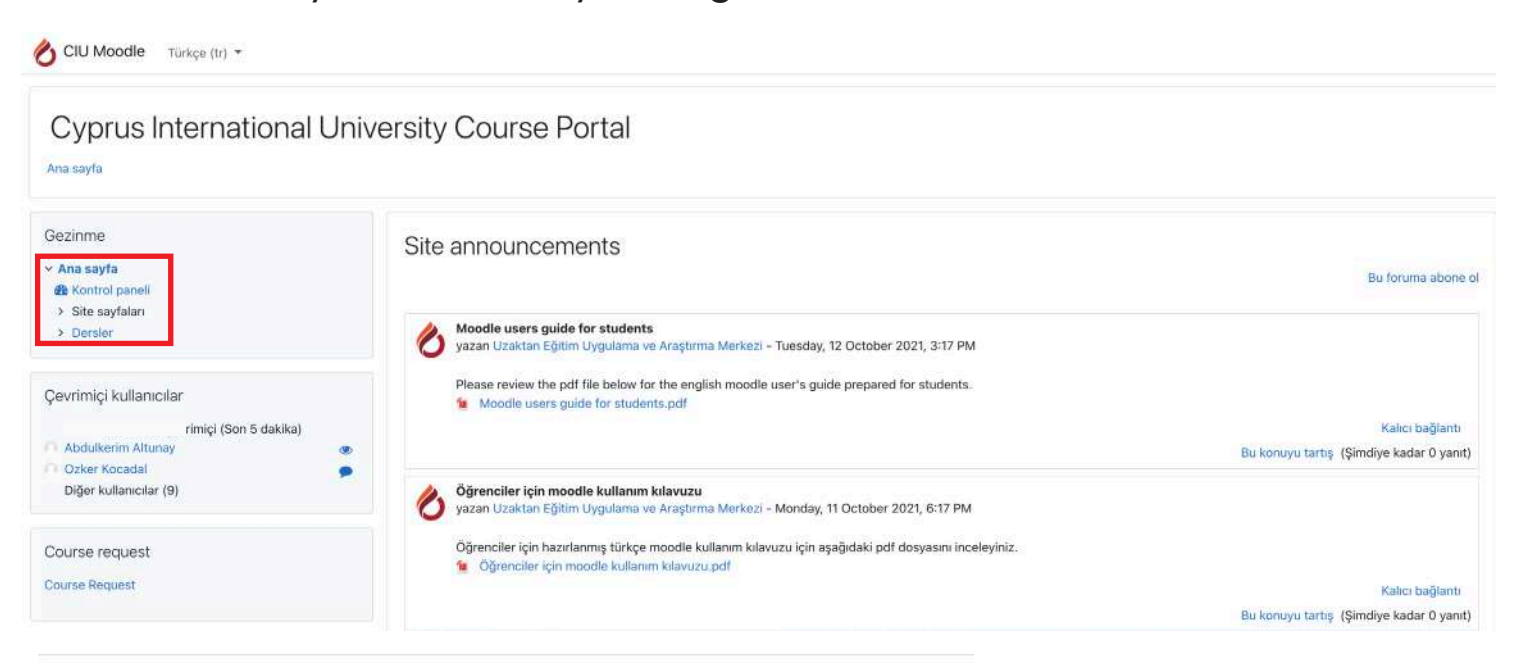

#### Cyprus International University Course Portal

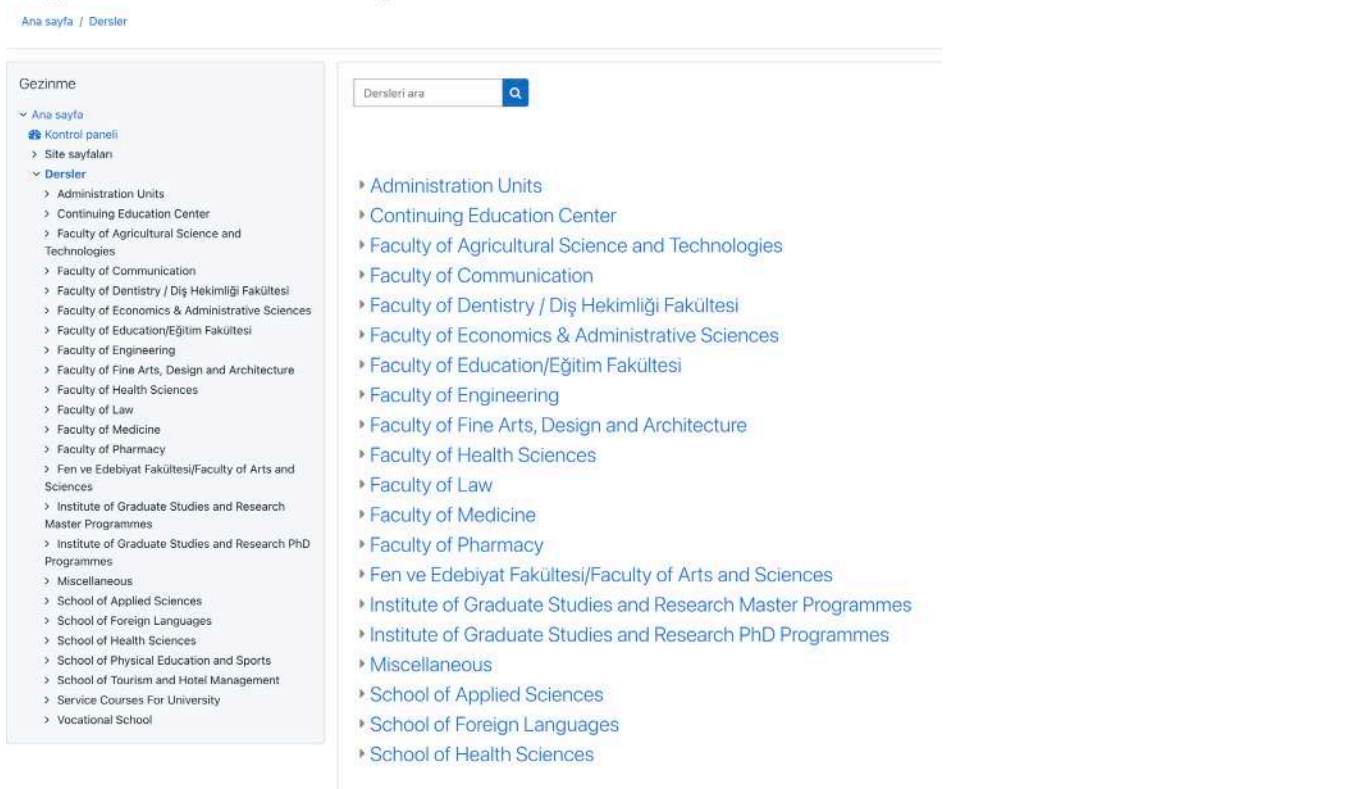

### Course Portal

When you log in to the course portal; shortcut for switching between course portals are available in the left menu.

''Supporting Articles'', ''Course Curriculum'', ''Lecture Notes'' and also ''Announcements'' to the course participants and ''Upcoming Events'' are available here.

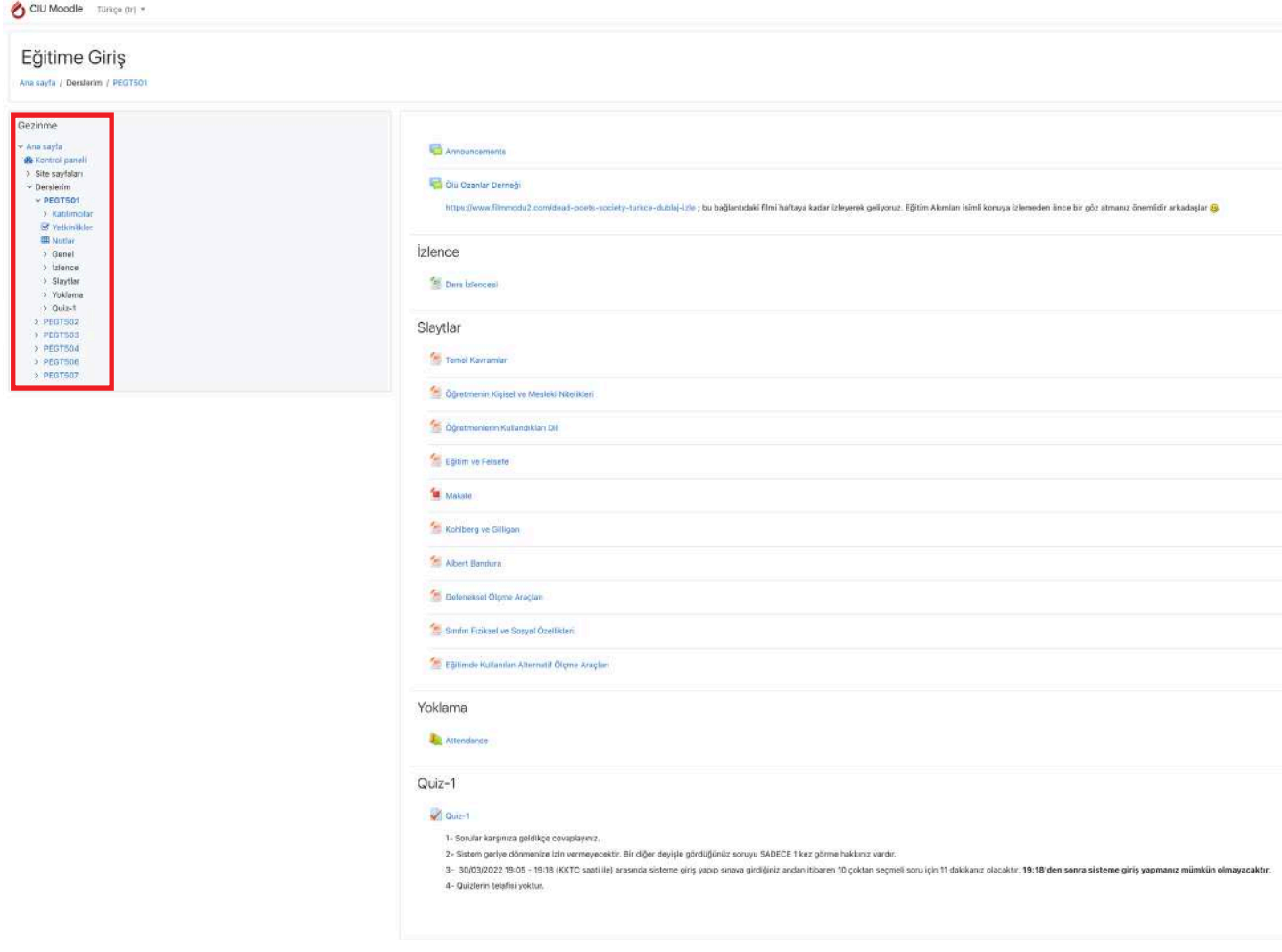